# Levy Notice/Reports

Last Modified on 18/12/2024 1:40 pm AEST

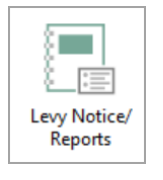

This article covers the *Levy [Notice/Reports.](http://smhelp.stratamax.com/help/stratamax-desktop)* The icon may be located on your *StrataMax Desktop* or found using the *[StrataMax](https://smhelp.stratamax.com/help/stratamax-desktop#stratamax-search) Search*.

*Levy Notice/Reports* is where levy notices can be printed and distributed for levies that have been generated.

If a previous levy notice needs to be reprinted, select the lot in the Roll and the document icon in the Lot section to show all documents related to the selected lot, including Levy Notices, Alternatively *Stored [Reports](http://smhelp.stratamax.com/help/stored-report)* can be used to reproduce the notice. Either option will display the original notice with the date that the notice was printed and the address, amounts due at the .

Generating levies and printing or emailing them for distribution is normally a two-step process. However, StrataMax has the ability to combine this process, so levies are printed and emailed during the generation process. See our *Levy [Management](http://smhelp.stratamax.com/help/levy-management)* article for instructions. In addition, there is a *Global Levy [Process](http://smhelp.stratamax.com/help/global-levy-generation)* that generates and prints/emails levies for multiple or all buildings.

After consultation with the Australian Taxation Office (ATO) and others, StrataMax has concluded that levy notices should be issued on a gross basis. This means that the full amount of the levy including GST will be shown on the notice. For Strata Schemes and Bodies Corporate which have an ABN recorded and are registered for GST, a 'Tax Invoice' stamp with the ABN will be printed on notices and invoices, provided you have selected one of the GST ready templates.

# Levy Notice | Configuration

This section covers the different settings that pertain to *Levy Notice/Reports*, which is accessed by clicking *File > Configure*. Only those settings that affects the levy notices are highlighted and covered in this section. Some of the other settings are related to the Levy Arrears, which are covered in the *Levy [Arrears](http://smhelp.stratamax.com/help/arrears-notice-overview-configuration)* article.

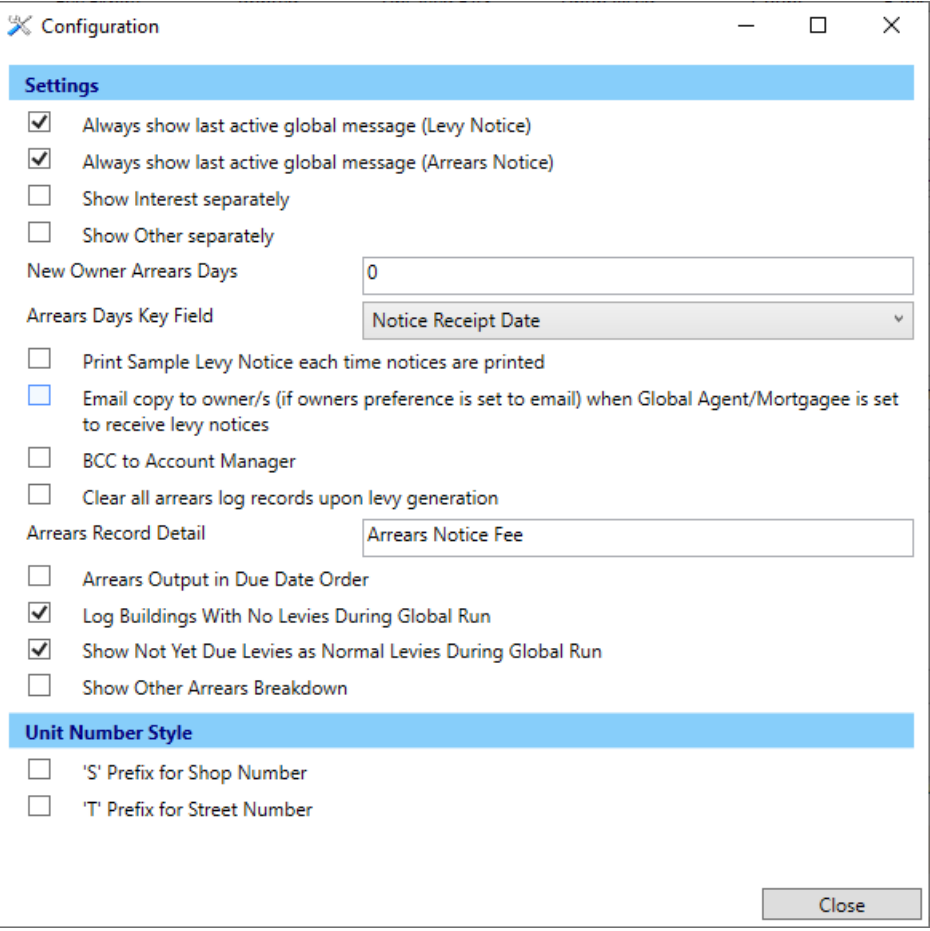

### **Settings**

#### **Always show last active global message (Levy Notice)**

If ticked, the active message for this building will be displayed on Levy Notices.

#### **Always show last active global message (Arrears Notice)**

If ticked, the active message for this building will be displayed on Arrears Notices.

#### **Show Interest separately**

If ticked, interest will be shown as a separate entry on the levy notice as opposed to being added together with the arrears.

#### **Show Other separately**

If ticked, will show on the levy notice any item in the 'Other' fund on a separate line.

#### **Print Sample Levy Notice each time notices are printed**

If ticked, a sample levy notice will generate each time the levies are printed.

#### Email Copy to owner/s (if owners preference is set to email) when Global Agent/ Mortgagee is set to receive **levy notices**

If ticked, the 'Global Agent/Mortgagee' will receive a copy of the Levy Notice if the Owner details also include an email address in the *Roll*, the Agent must be configured to receive the notice via the delivery [preferences](https://smhelp.stratamax.com/help/roll-configuration-overview#correspondence-preferences).

#### **BCC to Account Manager**

If ticked, this option will email a copy of any Levy or Arrears Notices that are emailed to owners or agents to the Account Manager set in *Building [Information](http://smhelp.stratamax.com/help/building-information)*.

## Unit Number Style

#### **'S' Prefix for Shop Number**

Using the field 'Unit No' in the roll you can add an 'S' to distinguish the lot is a shop and then add the shop number e.g. S4. On the levy notice the word 'Unit Number' will be replaced with 'Shop Number' but if you untick this option it will suppress the word 'Shop Number 4' and show 'Unit Number S4'.

#### **'T' Prefix for Street Number**

If you tick this setting it will add the word 'Street Number' where 'Unit Number' shows on the levy notice.

# Levy Notice | Email Template Setup

Please refer to the *Email [Template](http://smhelp.stratamax.com/help/email-template-manager) Manager* article to learn how to manage email templates.

# Levy Notice | Templates

The levy notices can be configured to use certain templates. Instead of having to test each levy template, here is a PDF with the levy templates available, for your convenience: *Levy Notice [Templates.pdf](https://dyzz9obi78pm5.cloudfront.net/app/image/id/6080b607ec161c31646896c0/n/levy-notice-templates.pdf)*

1. Click the ellipsis button next to the *Template* field in the top right of *Levy Notice/Reports*.

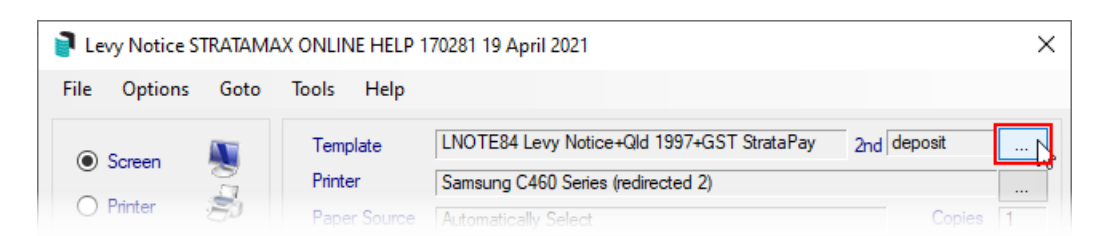

- 2. In the *Template Selection* screen, select the template required, and either click the *Select as Global* button to use the template for all buildings, or click *Select as Local* to use this template for the current building only.
	- If you would like to preview the template first, select the template, then click the *Preview* button at the bottom.
	- To change the preview style, click *Options > Preview Style > Field Names* or *Field Numbers.*
- 3. Make sure you select the *Deposit* in the bottom section of the screen, and click the *Select as Global* button.
- 4. Click *Close* to close the *Template Selection* screen.

### Levy Notice | Templates for Direct Debit

If you would like to use a levy notice template which includes direct debit instructions, use these levy notice templates (they have the *Payment Direction 1*/*Field60* merge fields):

- LNOTE84
- $\bullet$  LNOTF107
- LNOTE113
- LNOTE125
- $\bullet$  INOTE114
- $\bullet$  INOTEWA

# Levy Notice | StrataPay Deposit Slip

The StrataPay deposit slip will need to be enabled and you may need to make some changes to ensure all fields are aligned on the StrataPay deposit slip, and that the correct template is being used.

### StrataPay Deposit Slip | Setup

Please see *[StrataPay](https://smhelp.stratamax.com/help/stratapay#stratapay-deposit-slip-setup) | Deposit Slip Setup* for info on enabling the StrataPay deposit slip in a building.

## StrataPay Deposit Slip | Bank Details and Building & Address

The bank details on the deposit slip and the building's title and address can only be edited by the Support team at this stage. It is recommended to review the *[Logging](http://smhelp.stratamax.com/help/logging-a-support-case) a Support Case* article and emailing them on support@stratamax.com.

# Levy Notice | Printing & Emailing

Below are instructions on how Levy Notices can be printed and/or emailed after the levy has been generated.

### Conditions Tab Settings

#### **Report Order**

The order in which the levy notices will be presented.

- Account Code -print in 'Account Code 021XXXXX order.
- Alphabetical print in alpha account order based on the Roll.
- Lot Number print in lot number order.
- Unit Number print in unit number order.
- Levy Notice Address print in Levy Notice Address order based on the Roll.

#### **Process Fees and Log**

For Arrears Notices, this setting will process the arrears fees if they should be charged. Recommended to be ticked.

#### **Print Message**

Tick *Print Message* if a [message](http://smhelp.stratamax.com/help/message-maker) is needed. If this is the first time a message is being added, go to *Message Maker* to setup.

#### **Show Arrears**

Displays amounts that are in arrears. Recommended to be checked.

#### **Print Interest Words**

This displays the overdue interest wording on Levy Notices. See Edit Interest Wording.

#### **E-Mail Where Set**

If ticked, levies will be sent to any address in the *Email* field in the *[Roll](http://smhelp.stratamax.com/help/roll-configuration-overview)*, regardless of the owner's *Contact Preferences*.

#### **Email/Mail as per Contact Preferences**

Used in conjunction with the above settings, if an email address exist in the email address field in the Roll, it will look at the Contract Preferences to determine the delivery of the levy notice.

#### **Include Current**

Predominantly used for Levy Arrears to include the most recently generated levy, which is not due yet.

#### **Set as Default**

By clicking this button, any tick boxes that are ticked at the time will remain ticked by default when this menu is opened.

## **Set Local Paper Source**

No longer used.

#### **Message Maker**

Opens the *[Message](http://smhelp.stratamax.com/help/message-maker) Maker* setup window.

### Levy Notice | Printing & Emailing For a Building

See our article *Global Levy [Generation](http://smhelp.stratamax.com/help/global-levy-generation)* for guidance on how to print levies for multiple or all buildings.

If the message printed on levy notices needs to be changed for a particular building, make sure that you do so before proceeding*.* Head over to our *[Message](https://smhelp.stratamax.com/help/message-maker#set-as-active-message-default-) Maker article* for instructions.

- 1. Search or select *Levy Notice/ Reports*.
- 2. Click the *Select Lots* tab if only particular lots are needed otherwise the default will include all lots.
- 3. Click the *Select Levies* tab and tag the applicable levies if necessary.
- 4. Click the *[Conditions](https://smhelp.stratamax.com/help/levy-noticereports#conditions-tab-settings) tab, detailed above*, and configure the settings as needed.
- 5. Click the *Proceed* button, otherwise go to the Select Lots tab and tag one or more lots to print/email the levy notices.
- 6. Click *Proceed*.

# Levy Notice | Options Menu

There are a number of reports and areas that can be accessed from the Options menu in Levy Notice/Reports. These reports are:

- **•** Levy [Register](https://smhelp.stratamax.com/help/levy-management#levy-register)
- Levy [Balance](https://smhelp.stratamax.com/help/levy-management#levy-balance-control-report) Control Report
- Levy [Arrears](http://smhelp.stratamax.com/help/levy-and-arrears-reports) Notice
- Overdue Report
- Pre-Issue Report
- Process Last Arrears Fees and Log
- Levy Notice and Correspondence Delivery Arrangements

## Levy Notice | Correspondence Delivery Arrangements

This report will identify how owners will receive their correspondence and levy or arrears notices when generated out of StrataMax, and it observes the *Contact Preference* in the *[Roll](http://smhelp.stratamax.com/help/roll-configuration-overview)*.

- 1. Go to *Options* > *Levy Notice and Correspondence Delivery Arrangements*.
- 2. Click *Show in Excel* to export.

Each lot will have two lines, one for Levy (and Arrears) Notices and one for Correspondence (which is *Labels* or *Merge Letters* produced from StrataMax). It will list how each type will be delivered, either by email or mail and what address field in the roll it will refer to. This report will also list the email address and/or the mailing address that correspondence type will be sent to.

The results produced in a *Levy Notice & Correspondence Delivery Arrangements* report are also dependent on the settings selected in the *Conditions* tab within *Levy Notice/Reports* as well as the Global settings under *Levy Notice/Reports > File > Configure* (as per below screenshot).

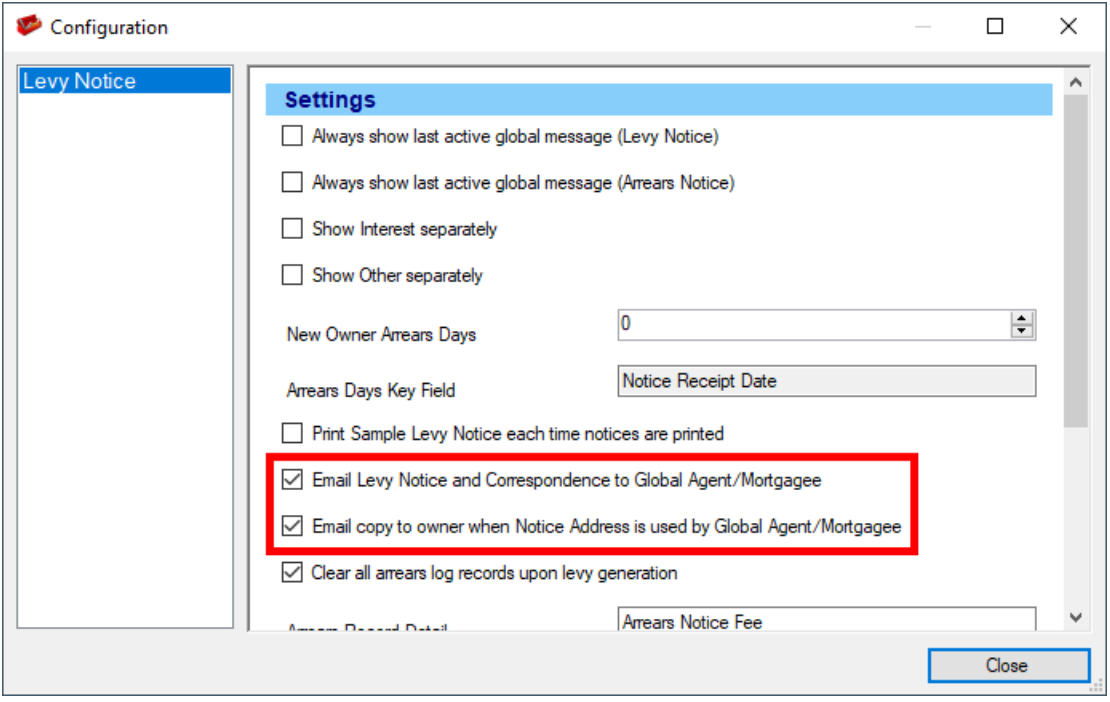

# Levy Notice | Tools Menu

The *Tools* menu in *Levy Notice/Reports* contains a number of options available to change the wording on levy and arrears notices. Which wording appears on the levy notice and arrears notice depends entirely on the template used as some templates simply do not include those merge or text fields.

We recommend in all instances of a change to any wording on levy or arrears notices, that an actual levy be previewed on screen before printing or emailing the levy or arrears notices.

### Edit GST Wording

The words used on Levy Notices and Invoices may be edited by using *Edit GST Wording*. There are now several options for replacement of the displayed data. The words in brackets are replaced with data as follows:

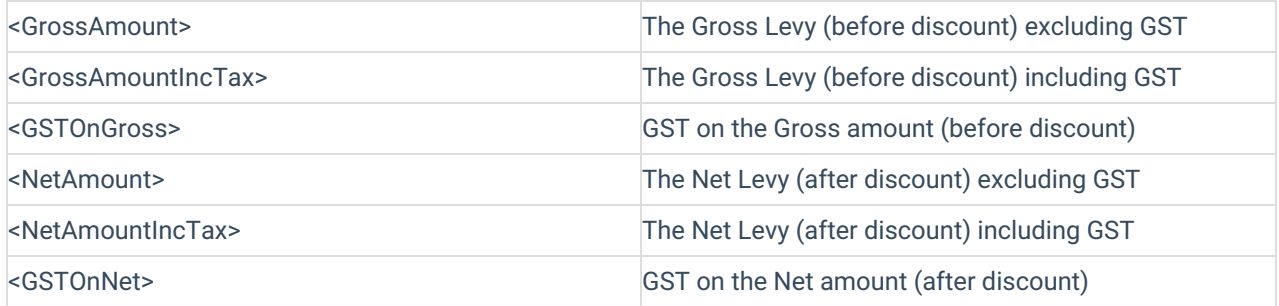

The first line of text is used where there is no discount. The second line is used where there is a discount. The wording for both Gross and Net should be added to the second line when there is discount showing on the levy notice.

For example:

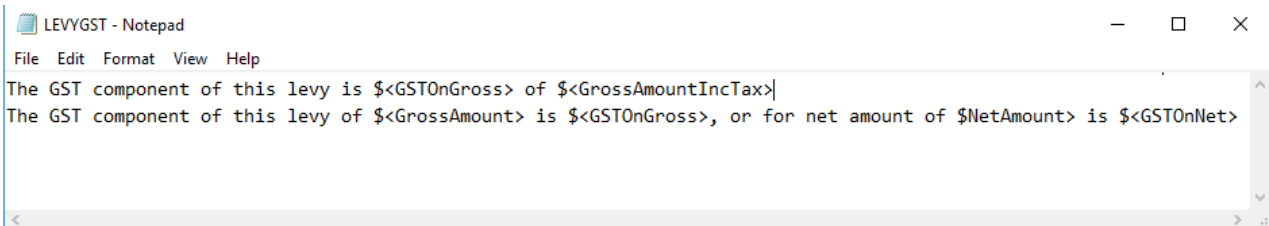

- 1. Search for or select the *Levy Notice/ Reports* icon.
- 2. Click *Tools* > *Edit GST Wording*.
- 3. Click *OK* to the 'GST Wording' prompt. This will identify how the wording should be formatted to incorporate the GST wording on the Levy or Arrears Notices.

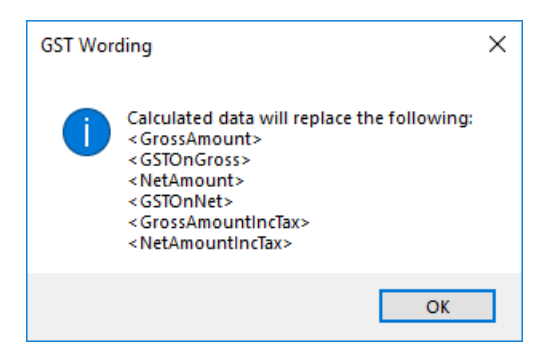

- 4. This opens the GST wording in Notepad.
- 5. The GST wording should be written on two lines, the first line will be used for buildings that have a discount on levies, the second line will be used for buildings that don't have a discount on levies.
- 6. Close the menu using the *X* button on the top right of the screen, then click *Save*.

## Edit Interest Wording

Before adding the interest wording ensure that the building is set up with the overdue interest rate in *Building [Information](http://smhelp.stratamax.com/help/building-information)* and *Overdue Levy Interest Rate* field has the correct interest rate. Also, before printing a levy notice, ensure that that *Print Interest Words* is checked in the conditions tab in *Levy Notice/Reports*.

Interest Wording will use Field 61 on Levy Notice Templates.

- 1. Search or select *Levy Notice/ Reports*.
- 2. Go to the *Tools* menu > Edit Interest Wording.
- 3. Click on 'Default Interest Wording' or 'Interest Wording for <State> only'.
- 4. Click 'OK' to the message. These fields are found in *Building Information* and will need to be completed if these are to be added in step 6.

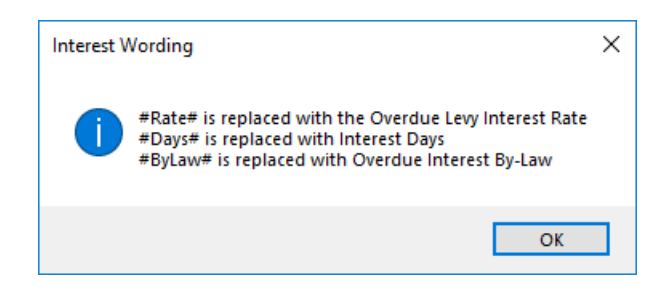

- 5. Notepad will open and the default wording can be amended. Ensure that the correct wording has been added in between the hashes # as these act as merge fields that are inserted from *Building [Information](http://smhelp.stratamax.com/help/building-information)*.
- 6. Close Notepad and then click *Save*.

### Edit Arrears Wording

1. If there is text that is used for arrears wording, this wording will replace the period dates for the levy period

that is in arrears.

- 2. Search or select *Levy Notice/ Reports*.
- 3. Go to the *Tools* menu > *Edit Arrears Wording*.
- 4. Enter the wording, then click OK.

### Edit Advance Wording

If there is text that is used for advanced wording, this wording will replace the period dates for the levy period that is in advanced.

- 1. Search or select *Levy Notice/ Reports*.
- 2. Go to the *Tools* menu > *Edit Advance Wording*.
- 3. Enter the wording, then click *OK*.

### Edit Other Wording

If there are any debits in the lot's 'Other' fund, the text that is entered here will replace the 'Other' description with this wording.

- 1. Search or select *Levy Notice/ Reports*.
- 2. Go to the *Tools* menu > *Edit Other Wording*.
- 3. Enter the wording, then click *OK*.

### Edit Payment Instructions

- 1. From the *Tools* menu select *Edit Payment Instructions*.
- 2. Type what you want into the text field (max 100 characters) and click *OK*.

### Edit Direct Debit Instructions

This text will only appear on levy notice templates, which contain the direct debit merge field, which is *Field 60 / Payment Direction 1.* To learn more about direct debits for levies, check out our *[Direct](https://smhelp.stratamax.com/help/direct-debit#stratapay-direct-debit) Debit article*

- 1. From the *Tools* menu select *Edit Direct Debit Instructions.*
- 2. Type the appropriate text and click *OK.*
	- Bear in mind that the system will try to fit all the text on one line, so the font size will decrease at *about* 105 characters, and paragraphs should not be used as any text after the paragraph will not be included on the notice.

### Edit Arrears Due Date Words

Please refer to the Edit [Arrears](https://smhelp.stratamax.com/help/arrears-notice#edit-arrears-due-date-words) Due Date Words section in our *[Arrears](http://smhelp.stratamax.com/help/levy-arrears-procedures) Notice* article.

### Edit Levy Notice Due Date Words

These words will appear in the *Due Date* field on the deposit slip on the Levy Notice.

- 1. From the *Tools* menu select *Edit Levy Notice Due Date Words*.
- 2. Type in the required text (30 character limit) and click *OK*.

## Edit Prior Debit Words

This will replace the default words *'Prior period owing'*, which is the description for a single additional line item on the Levy Arrears Notice.

- 1. From the *Tools* menu select *Edit Prior Debit Words*.
- 2. Type in the required text (30 character limit) and click *OK*.

### Edit Prior Credit Words

This will replace the default words *'Part payments'*, which is the description for a single additional line item on the Levy Arrears Notice.

- 1. From the *Tools* menu select *Edit Prior Credit Words*.
- 2. Type in the required text (30 character limit) and click *OK*.

## Edit Unpaid Invoices Words

This will replace the wording *'Unpaid Invoices' ,* which appears in section for a breakdown of the arrears. This has to be configured to appear on levy notices, and a template that supports it needs to be used.

- 1. From the *Tools* menu select *Edit Unpaid Invoices Words*.
- 2. Type in the required text (30 character limit) and click *OK*.

### Tax Invoice Stamp Setup

If you are adding a *Tax Invoice Stamp* to the Levy Contributions and need to adjust the location of the stamp you can follow the steps below. This is only applicable if the building is registered for GST.

- 1. Click *Tax Invoice Stamp Setup*.
- 2. Type in the new *Horizontal* location as a distance measured from the left edge of the page.
	- The distance is measured in a 300th of an inch. So adding or subtracting 300 will add or subtract 1 inch, respectively.
- 3. Type in the new *Vertical* location as a distance measured from the top of the page.
	- The distance is measured in a 300th of an inch. So adding or subtracting 300 will add or subtract 1 inch, respectively.
- 4. Click *OK*.
- 5. Print a test levy notice and check the new location is correct.

## Return Address Editor

Please refer to our *Return [Address](http://smhelp.stratamax.com/help/return-address-editor) Editor* article.

## Split Levy Setup

A levy notice can be split by Levy Invoice Code and sent to another address. For example this could be used when Admin Fund levies are paid by a third party. This will result in *Levy Invoice Code 01 – Admin Fund* being shown, with arrears, on a separate Levy Notice.

If using Split Levy Notices, it is recommended the below configuration settings be set.

Levy Management / File / Configure - tick Suppress Rationalisation for current building to ensure credit balances from one fund are not automatically applied to another fund in debit.

Receipt Entry / File / Configure - set both post over payments and under payments building override to no to ensure levy payments are not automatically receipted therefore allowing a user to receipt payments to the appropriate fund.

- 1. Search or select *Levy Notice / Reports*.
- 2. Click *Tools > Spit Levy Setup.*
- 3. Click the *Insert* button to add a new record.
- 4. Enter the details:
	- Levy Type this is the levy invoice code, which can be found in *Levy [Invoice](http://smhelp.stratamax.com/help/levy-invoice-code-setup) Code Setup*.
	- Account Code this is the lot account code.
	- o Name and Address the address for the levy notice to be sent to.

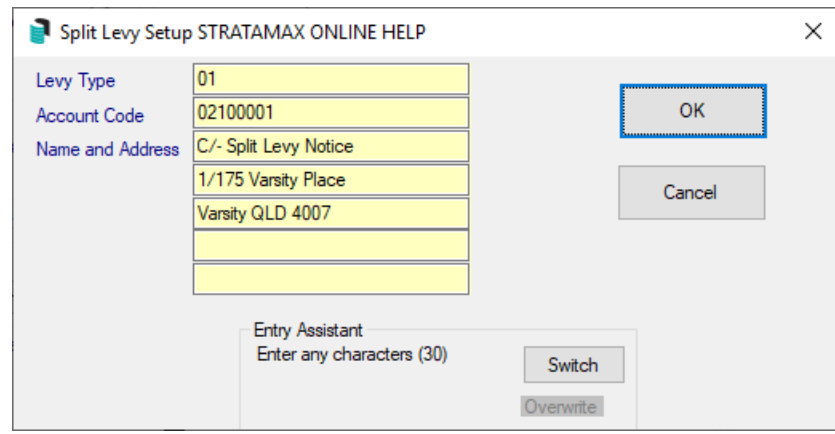

- 5. Click *OK.*
- 6. If necessary you can continue to add other invoice codes that are required to be on the split levy and repeat for each lot.

When adding an additional record the original data is retained and assists so that only the Debtor or Invoice Code should need to be changed if the notices are all going to the same address.

## Split Levy Notices

- 1. Search or select *Levy Notice / Reports*.
- 2. Tag the Lot/s and Levies.
	- You can tag all the current levies automatically by right-clicking on the Select Levies tab.
		- or
	- o Tag only certain levies, which can be done if you only want to issue a notice for a specific fund.
- 3. Click *Proceed*.

All Levy Invoice Codes not added in *Split Levy Setup* will report on the Levy Notice as per the Roll record for the Lot, such as interest, Other, Special Levies, etc.

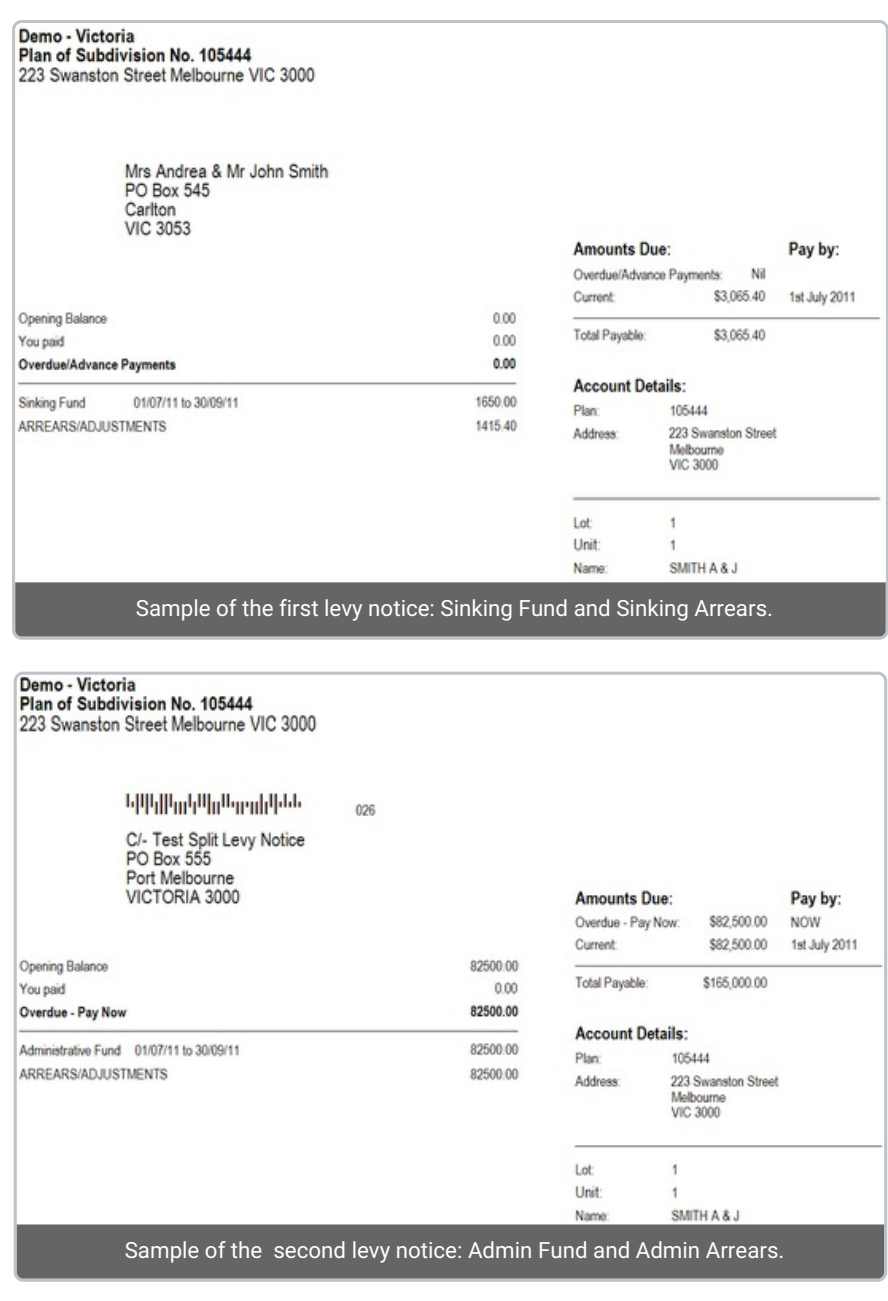

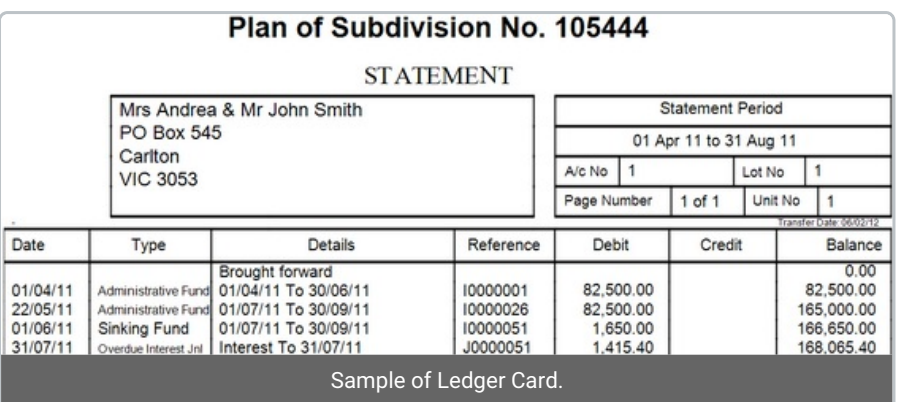

## Add Extra Files for Levy Notice via E-Mail

Adding extra files/attachments for levy notices that are sent by email can only be used when printing levy notices for an individual building. This cannot be used as a global action.

- 1. Search or select *Levy Notice/ Reports.*
- 2. Click *Tools* > *Add Extra Files for Levy Notice by Email* .
- 3. The 'Extra Attachments for Levy Notice' window will appear.
- 4. Click the *Add a File* or *Add from DocMax* button.
	- If Add a File was clicked, browse windows to locate the file.
	- If *Add from DocMax* was clicked, locate the file in DocMax and click the *Select Document* button in the top left of the DocMax ribbon.
- 5. The 'Extra Attachments for Levy Notice' window will appear again with the attachment listed. You can choose to add more attachments/files or click the *Close* button.
- 6. Proceed to send the levy notices as per the usual process.

If needing to add additional attachments to a Levy Notice sent via Bing, you must print to the BING EasyPost Mailroom to access this [functionality,](https://smhelp.stratamax.com/help/bing-easypost#bing-easypost-mailroom-process-mailroom-instructions-) further details in *Bing EasyPost Mailroom Process (Mailroom Instructions)*.

# Reissue Levy Notices

Individual levy notices can be produced from *Stored [Reports](http://smhelp.stratamax.com/help/stored-report)*.

Sometimes levy notices need to be reissued due to printer errors & / or if the email options were not selected. The below steps can be used to print & / or email levy notices again.

If only requiring to reissue the printed levy notices; pause the emails in *[Communications](https://smhelp.stratamax.com/help/communication#communication-setup) Setup* and reissue the levies using the above steps. Once completed then delete the required emails from the email log and then take the pause off.

If charging for levy notices printed & / or emails sent it is recommended to review the TRMax records and delete if required.

- 1. Set the Working Date as the date the levy was generated. This is required as the levies that will be included on the notice will be the levies generated on this date.
- 2. Search or select *Levy Notice/ Reports.*
- 3. The levies generated will automatically be tagged in the *Select Levies* tab; check to confirm the correct levies are tagged.
- 4. Set all the required settings in the *Conditions* tab.
- 5. If only needing to issue the levies that should have been sent by email; set the printer to StrataMax or another printer that will not print.
- 6. If re-issuing for multiple buildings select Change Building and tag the required buildings.
- 7. Select *Proceed*.
- 8. Set the Working Date back to the correct date.